# **How to Submit a Youth Swine Online Entry**

**GO TO** [https://www.floridastatefairAG.com/](https://www.floridastatefairag.com/)

**SELECT** the "Participants" **TAB**

#### **CHOOSE** "Competitions & Shows" **from the dropdown list**

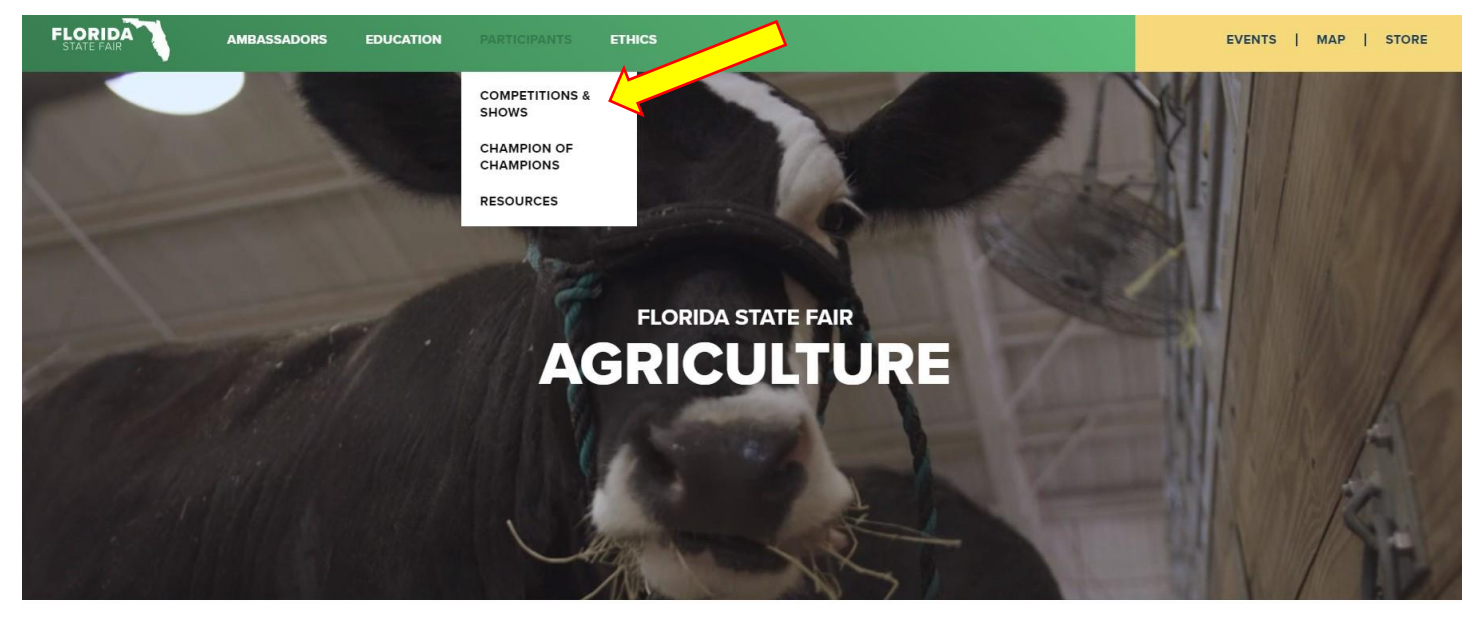

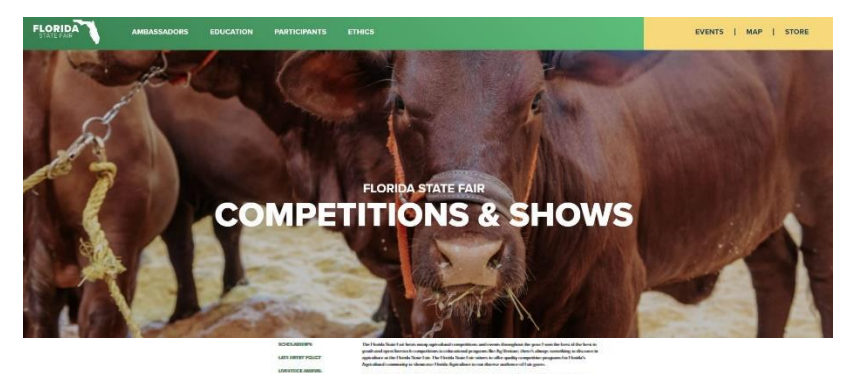

**Click on the Show you are interested in**

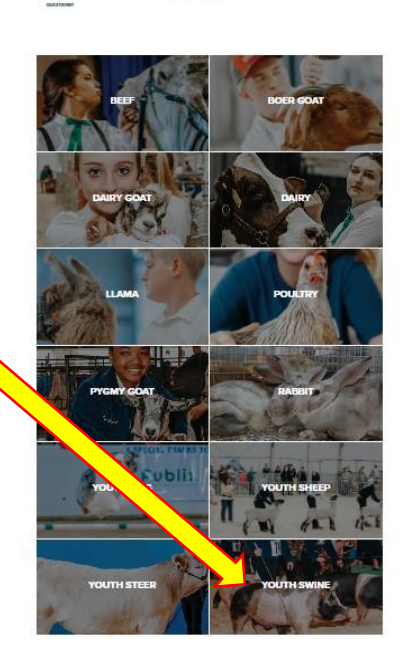

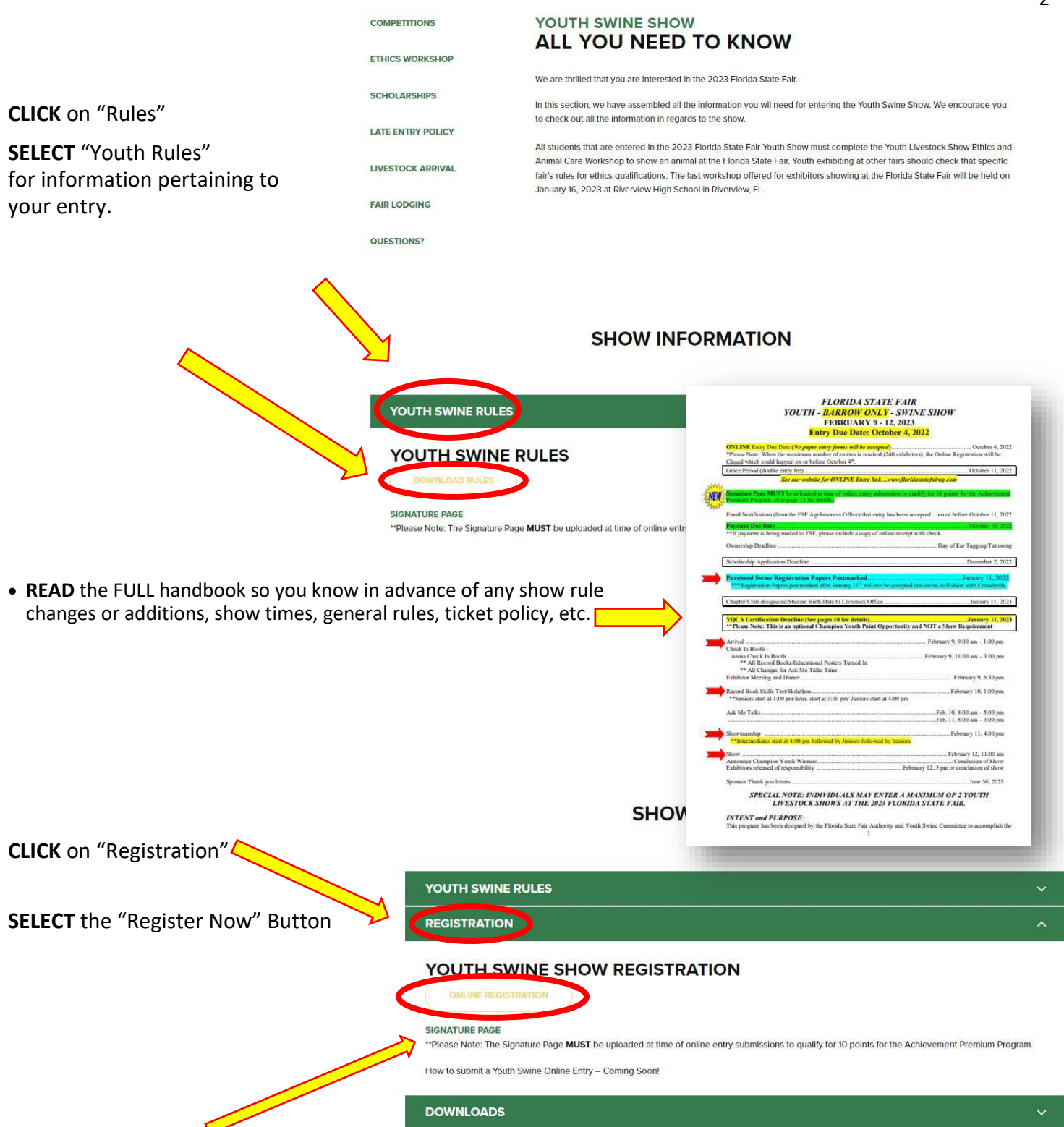

**\*\*Please Note:** The Signature Page **MUST** be uploaded at time of online entry submissions to qualify for 10 points for the Achievement Premium Program. Print this information prior to submitting the online registration to get all required signature.

**CLICK** on "Downloads" for additional show information (Skilathon Manual, Record Books, Etc.)

#### **Youth Livestock Competitions |** Online Entry Form Instructions

### **STEP 1** – Launch Online Entry Form on the Agribusiness Website

Once you have read the handbook and know the department, division & class for your entry; you are ready to complete the **Online Entry Form.**

#### **STEP 2** – Read Welcome Page

- You will be brought to the online application **Welcome Page,** with a message from us.
- **NOTE:** When completing the application be sure to enter your personal information accurately as all communication will use that information.
- **NOTE: Please look at the specific show rules for Entry Due Dates!!**
- **CLICK** on the number (1) **Register** button or the **Sign In** link In the upper right corner

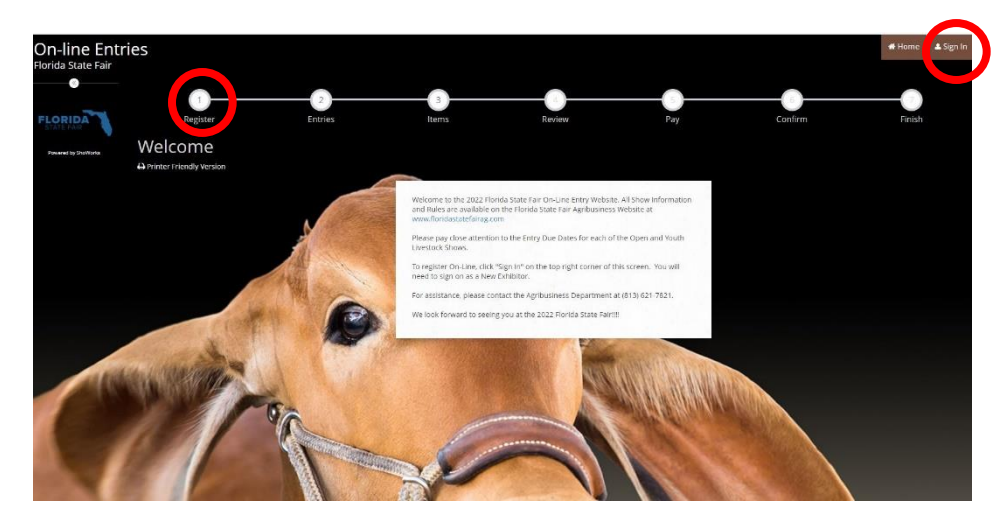

#### **STEP 3** – Register

- Select "Exhibitor" from the drop down list
- **ENTER** your full First and Last Name (case sensitive)
- **CHOOSE** the button for "I am a new exhibitor"
- **CLICK** the blue "Continue" button.

**Note:** ALL past fair exhibitors will be **REQUIRED** to register as a new exhibitor each year to create a new account.

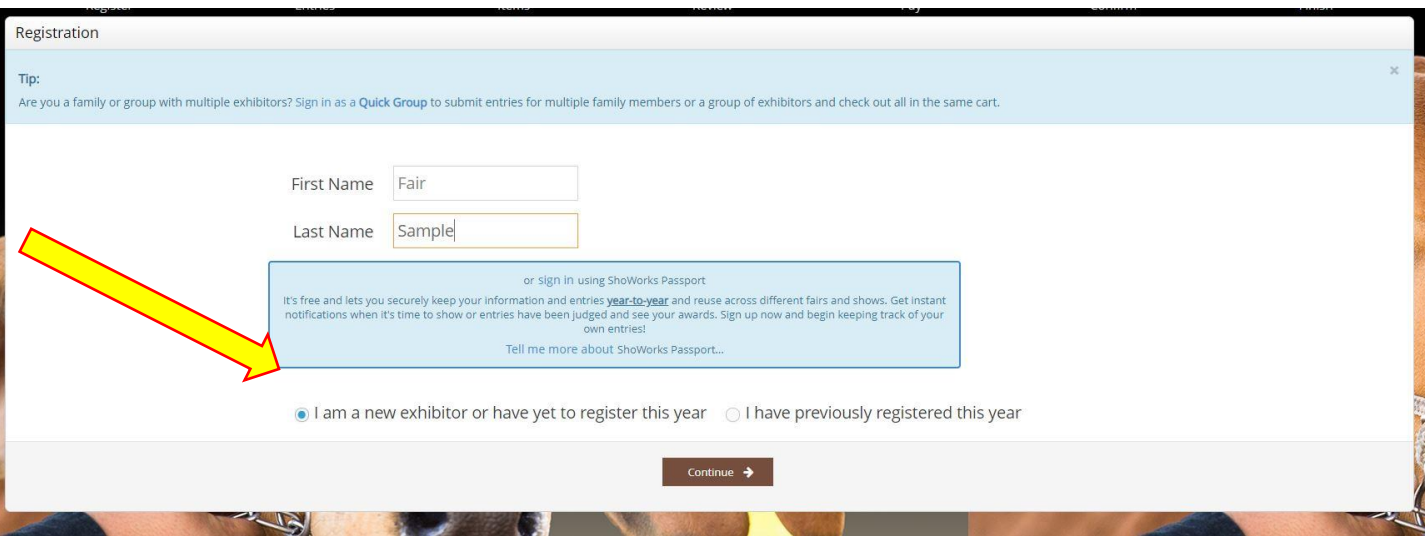

### **STEP 4** – Exhibitor Information

- On **Registration Page** you will fill in all your **Exhibitor Information**.
- You will also have to create a password that you want for your account. You will need to remember your password for the future if you need to log back in.
- All required fields are denoted by the blue asterisk. **\***
- Several of these questions are needed for the Youth Shows Only. Please Note: if you are Showing in both the Open and Youth Shows – fill these questions out during the initial

registration process.

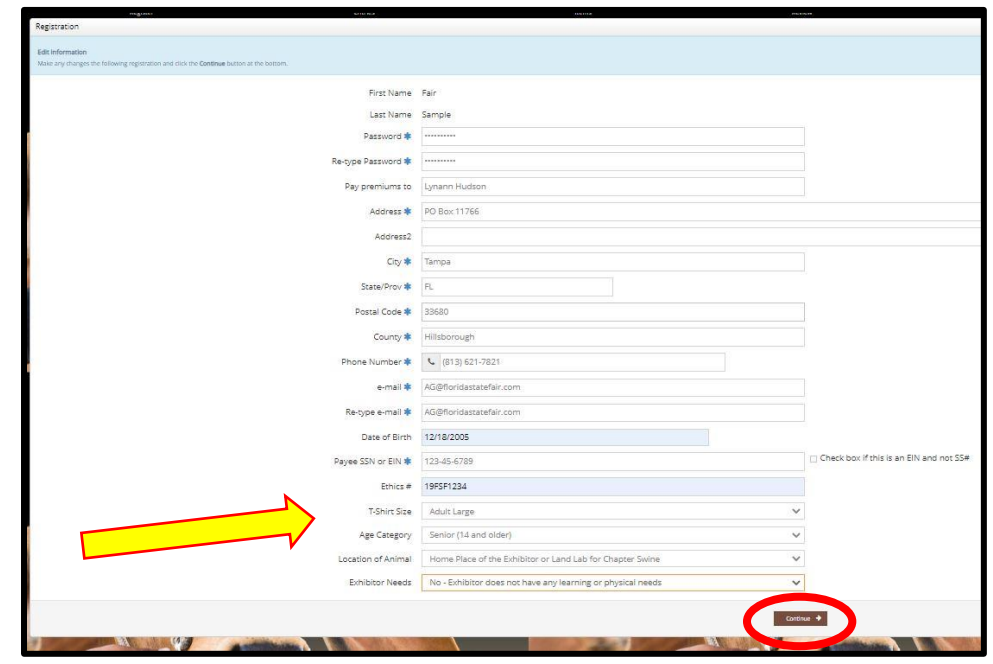

**CLICK** the brown "Information is Correct, Continue" button.

# **STEP 5** – Confirm Registration Information

- The Registration Page you will **Confirm Registration Information** you entered is correct.
- **NOTE:** If you see any mistakes, **SELECT** the "Back" button in your browser to go to the previous page.
- **CLICK** the brown "Continue" button.

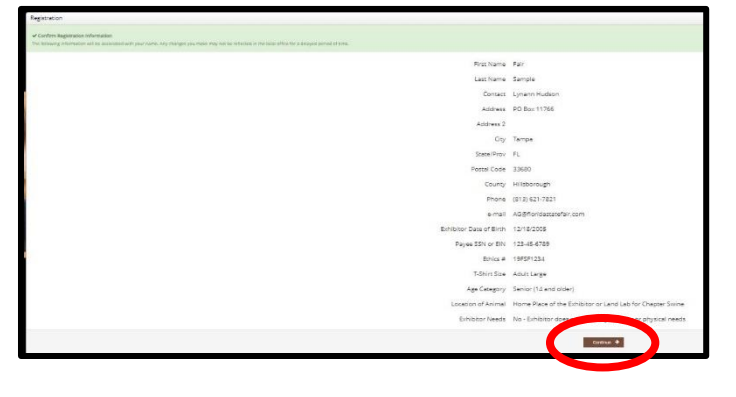

# **STEP 6** – Add Swine Entry to Cart

On this screen you will be able to create your entry.

- **CHOOSE** a Department *SWINE*
- **CHOOSE** a Division **YOUTH SWINE**
- **CHOOSE** a Class. 1<sup>st</sup> Barrow (Original Entry) will be entered in Class 100
- **COMPLETE** any additional fields that are either mandatory or optional.
	-
- **CLICK "**Add Entry to Cart" button.

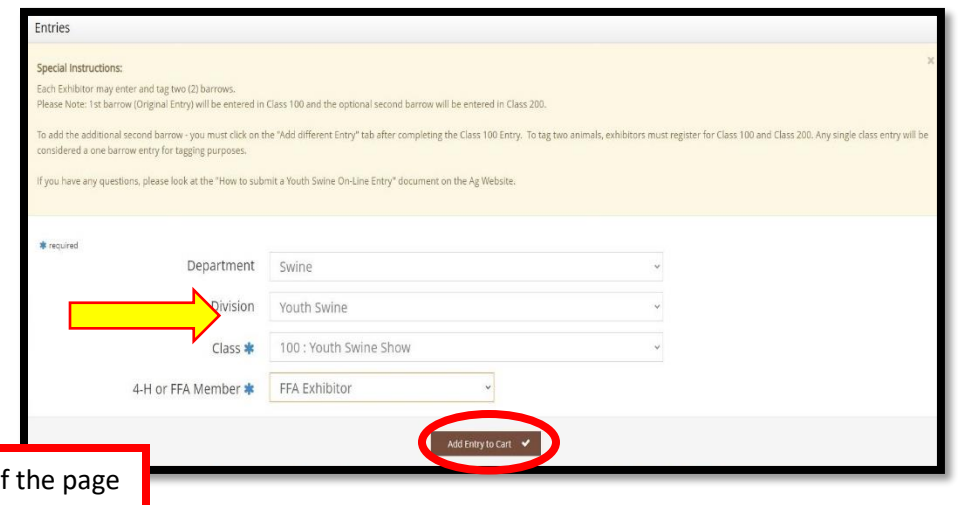

Please look at the **Special Instructions** at the top of

## **STEP 7** – Add Optional Second Swine Entries

On this screen you will be able to create additional second swine entry or **SELECT** Continue.

 **CHOOSE** one of three buttons **Add Different Entry:** Allows you to add a second swine entry **OR Add Similar Entry:** Allows you to add an entry same Department & Division. **If you would like to tag a second pig - simply repeat STEP 6 and select Class 200**

*\*\*Exhibitors wanting to tag two pigs will need to be entered in Class 100 and Class 200.* 

**CLICK** the brown "Continue" button if you are finished adding entries

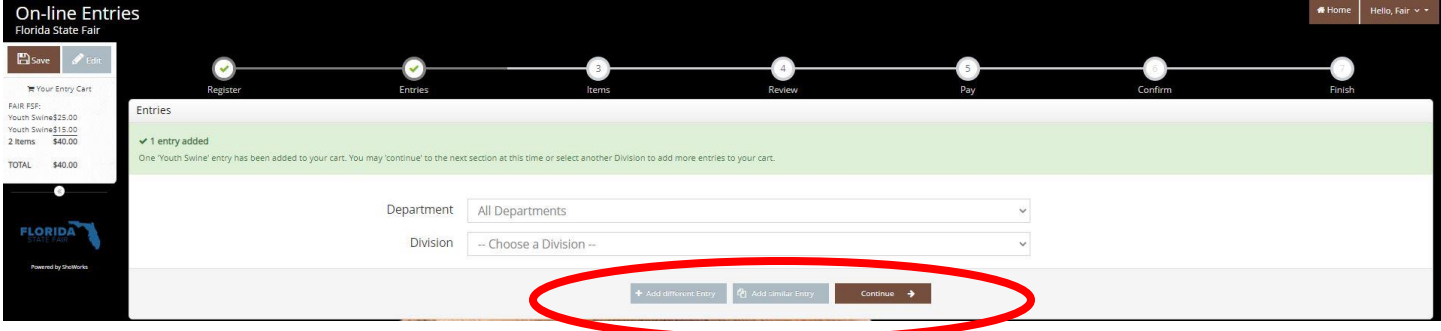

## **STEP 8** – Additional Items

On this screen you can purchase tickets to the Swine Exhibitor Dinner.

- **Exhibitors will receive a Complimentary Ticket**
- **Select** the quantity to add it to the cart.
- **CLICK** the brown "Continue" button

# **STEP 9** – Review of Cart

nse Quantities Fee Items Amount Total ee nems<br>Swine Meal Tickets  $0 + -$ \$12.00  $$0.00$ 

On this screen you will be able to review all your entries and "Check-out."

- **CHOOSE** one of four buttons.
	- **Add More Entries:** Allows you to add more entries.
	- **Empty Cart:** Allows you to start over.

**Save the cart for later:** Allows you to save your cart so you can return at a later time and continue the check-out process.

**NOTE:** Use the pencil icon on the right of each entry to edit an entry or the red x to delete an entry.

**CLICK** the brown "Check-out" button if you are ready to submit your entries.

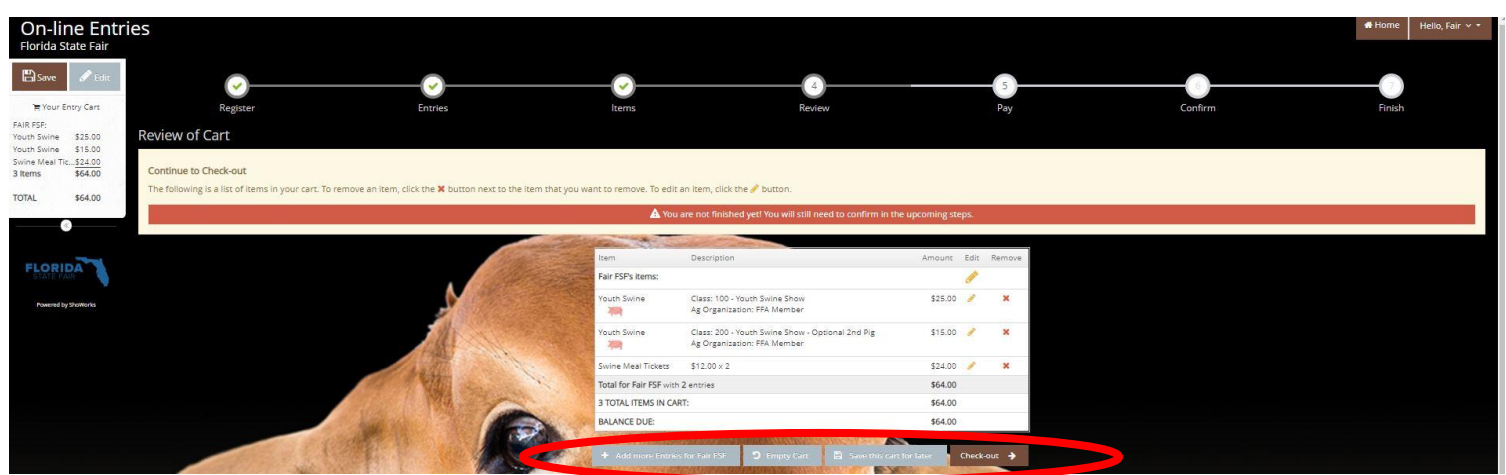

Would you like to pay now or later?

Payment

# **STEP 10** – Payment

On this screen you will be able to choose when you want to pay for your entries.

 **CHOOSE** one of two payment options

#### **Pay Now:**

- **SELECT** the Payment Method
- **PROVIDE** Payment Information
- **TYPE "YES"** in "I agree to above statement"

**CHOOSE** the blue "Submit" button to complete transaction

Amount Due \$25.00 Payment Method - Credit or Debit Carc - Credit or Debit Card -/isa

e Payment Information

our balance is \$25.00. Please complete the following for your purchase. You will confirm on the next pa

mmediate payment is optional. You may choose to either Pay Now the balance of \$25.00 in the following step, or you may skip payment by choosing Pay Later and following the instructions on your receipt to remit payment at a

Amount Due yment Method unt Number  $_{\text{CW}}$ 

Name on Card **Billing Address** Billing City Billing Postal Code Billine Country

**OB** 

**Pay Later:** Allows you to pay for your entry by mailing us a check. Will automatically take you to the Confirm Page

- **TYPE "YES"** in "I agree to above statement"
- **CHOOSE** the blue "Submit" button to complete transaction.
- You will be emailed a receipt with instructions for mailing your check.

#### **Note:**

If you **SELECT "Pay Later"** you **WILL NOT** be able to sign back in and pay online. If **SELECTING "Pay Later"** you will need to pay by mailing a check.

Do you agree to the following? Below are items which are about to be entered Description Fair FSF's items: outh Swine .<br>Class: 100 - Youth Swine Show<br>Ag Organization: FFA Member \$25.00  $25 - 2$ Youth Swine Class: 200 - Youth Swine Show - Optional 2nd Pig \$15.00 Ag Organization: FFA Member .<br>Wine Meal Tickets  $$12.00 \times 2$ \$24.00 Total for Fair FSF with 2 entries and 1 additional items \$64.00 3 TOTAL ITEMS IN CART \$64.00 BALANCE DUE: \$64.0 Sign (as the exhibitor of this project) hereby certify that this/these animal(s) are intended for exhibition strictly in accordance with the ules and regulation in the 2023 Show Rules, by which I, the undersigned, understand & agree to abide by also agree to abide by the IAFE National Code of Show Ethics as stated in the rules.<br>also agree to abide by the IAFE National Code of Show Ethics as stated in the rules. l agree and consent to the use of pictures, including but not limited to photographs and video, of me and/or animals in any or all<br>publications., TV, publicity brochure, internet site, or other publicity associated wit the understand that the 2023 Youth Swine Show is held in conjunction with the 2023 Florida State Fair and agree that the Florida .<br>State Fair is not liable or responsible for any delay, change of dates or cancellation of the 2023 Florida State Fair due the follow .<br>force majeure events: (a) acts of God; (b) flood, fire, earthquake; or (c) other potential disaster(s) or catastrophe(s), such as epidemics, or explosion. (as the parent of the exhibitor of this project) hereby certify that this/these animal(s) are intended for exhibition strictly in .<br>ccordance with the rules and regulation in the 2023 Show Rules, by which I, the undersigned, understand & agree to abide by.<br>also agree to abide by the IAFE National Code of Show Ethics as stated in the rules. also agree to abide by the General Disputes Policy as stated in the Rules. agree and consent to the use of pictures, including but not limited to photographs and video, of me and/or animals in any or all ublications., TV, publicity brochure, internet site, or other publicity associated wit the Florida State Fair. understand that the 2023 Youth Swine Show is held in conjunction with the 2023 Florida State Fair and agree that the Florida I agree to the above statement (type 'YES' if you agree)

 $\rightarrow$  Pay Now  $\Box$ 

**Completed:** Submission Successful

**Exhibitors will receive an email at this point with the below information**

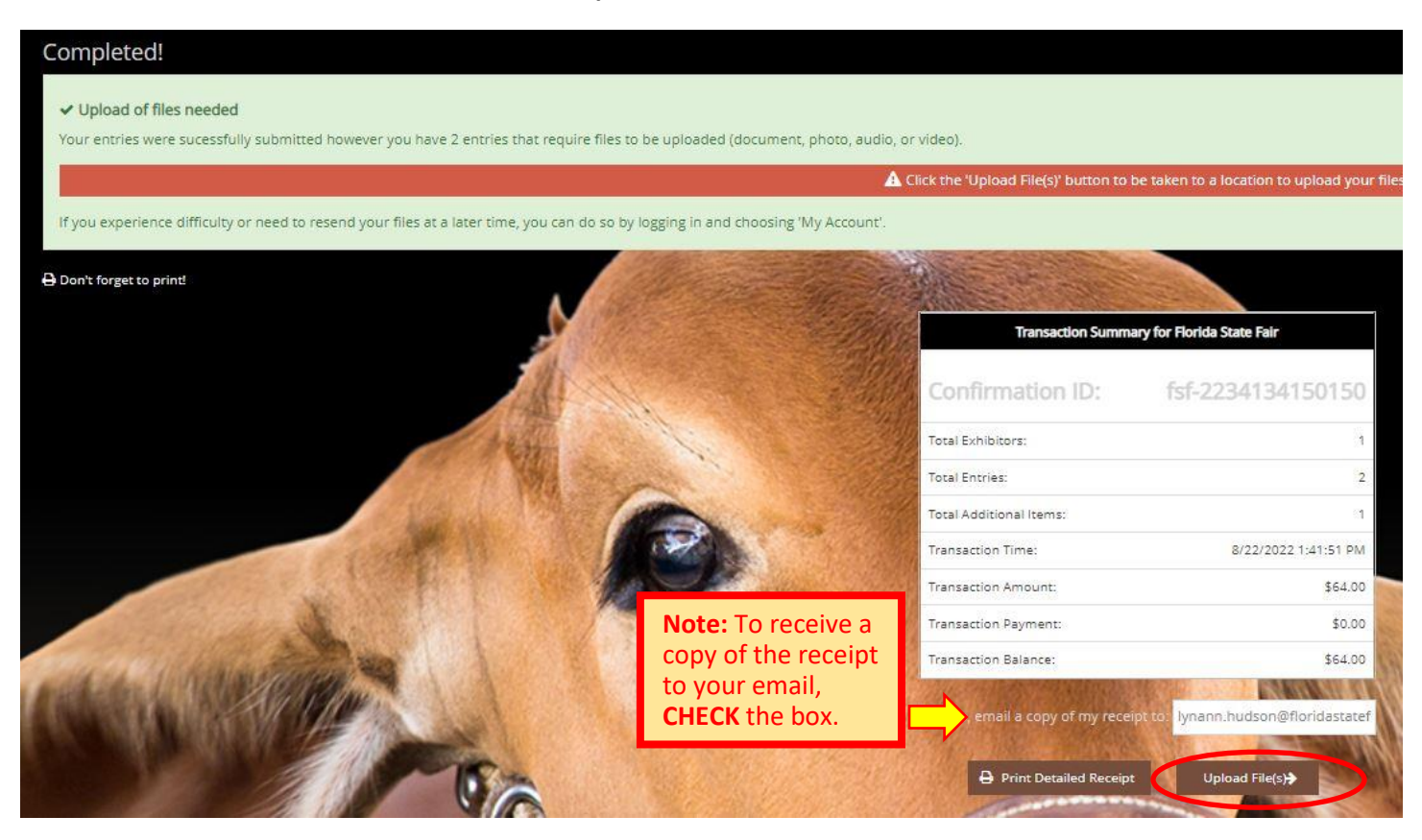

#### **Be sure to print detailed receipt**

 If you wanted to pay later or have a balance due please see instructions for mailing your check to the Florida State Fair.

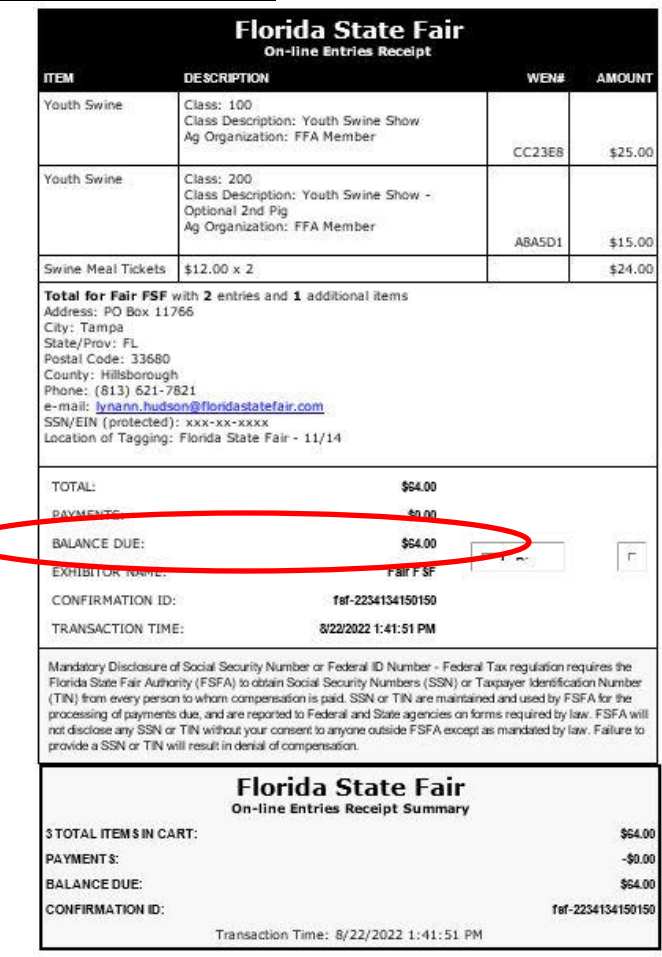

# **STEP 11** – Uploading Files

- The Swine Signature Page **MUST** be uploaded at time of online entry submissions to qualify for 10 points for the Achievement Premium Program.
- Print this information prior to submitting the online registration to get all required signatures.
- Exhibitors are able to upload PDF Files or Photo Image of the document.

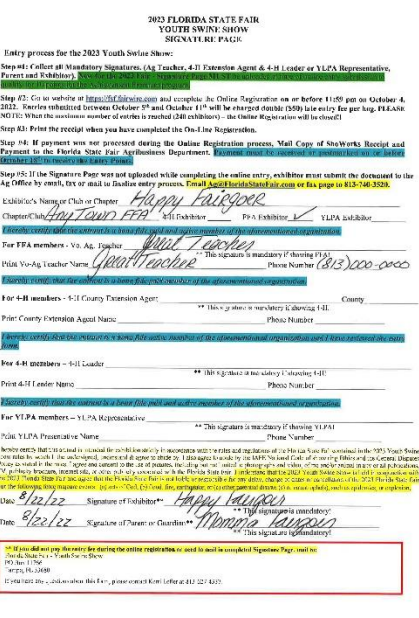

 **To upload Signature Page** (either as pdf file or photo), **CLICK** Choose File Please Note – only one file needs to be uploaded. These are two different options to use.

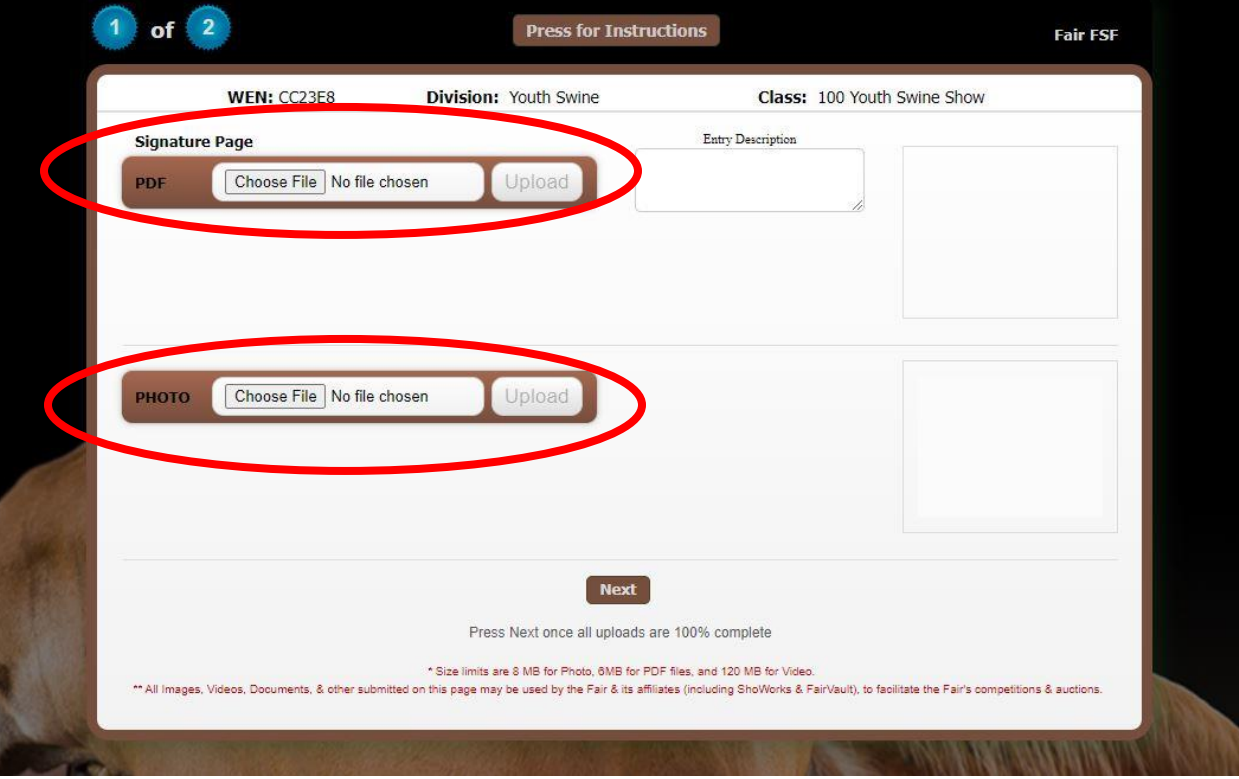

Once file is uploaded – **CLICK NEXT**

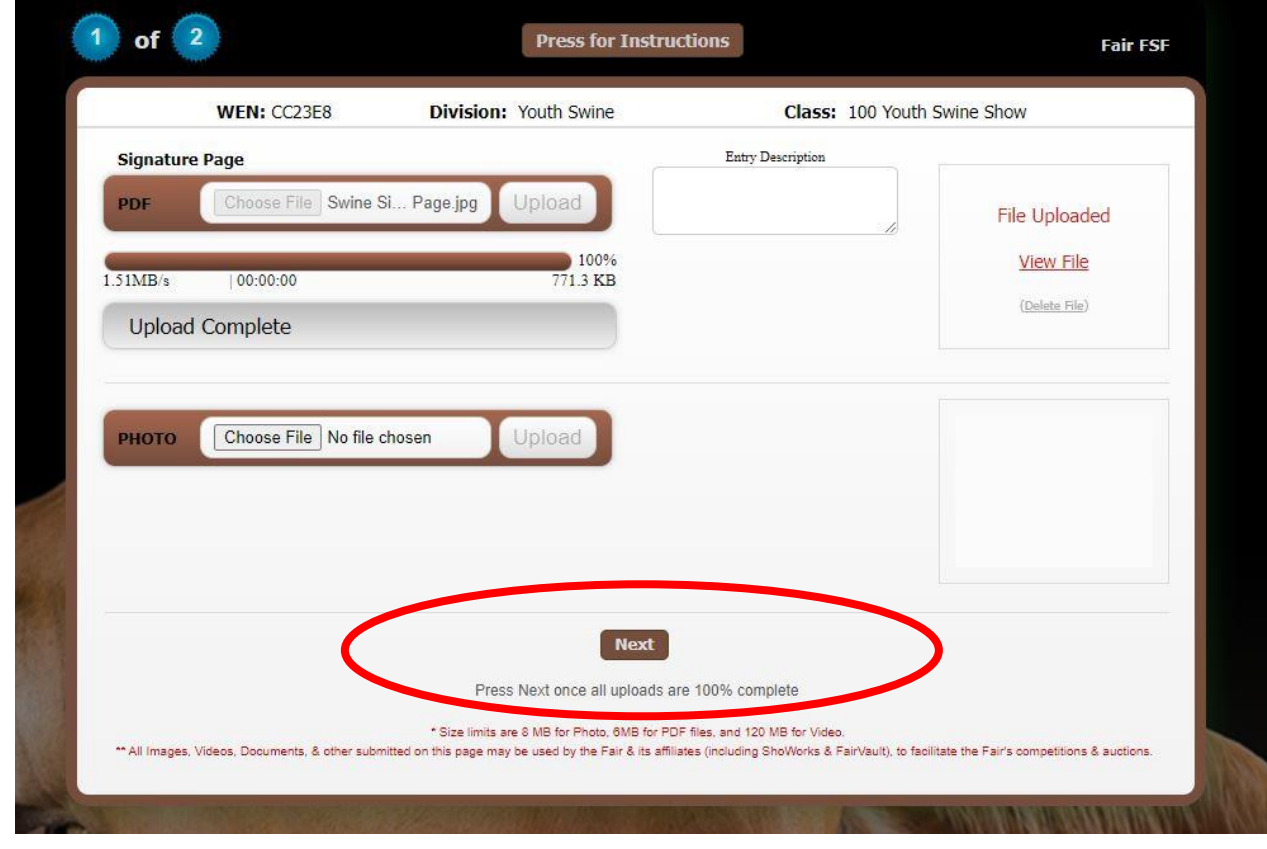

 **Attention Youth Swine Exhibitors**: If the Signature Page with the Mandatory signatures was not uploaded while completing the online entry. You still **MUST** submit the document to the Ag Office (by email, fax or mail) to finalize the entry process. Please check your specific show rules for the Signature Page Requirements.

# **STEP 12** – Finish

- After the needed files are uploaded or bypassed You will land on the "Thank you! Page"
- Feel free to provide feedback and rate your experience

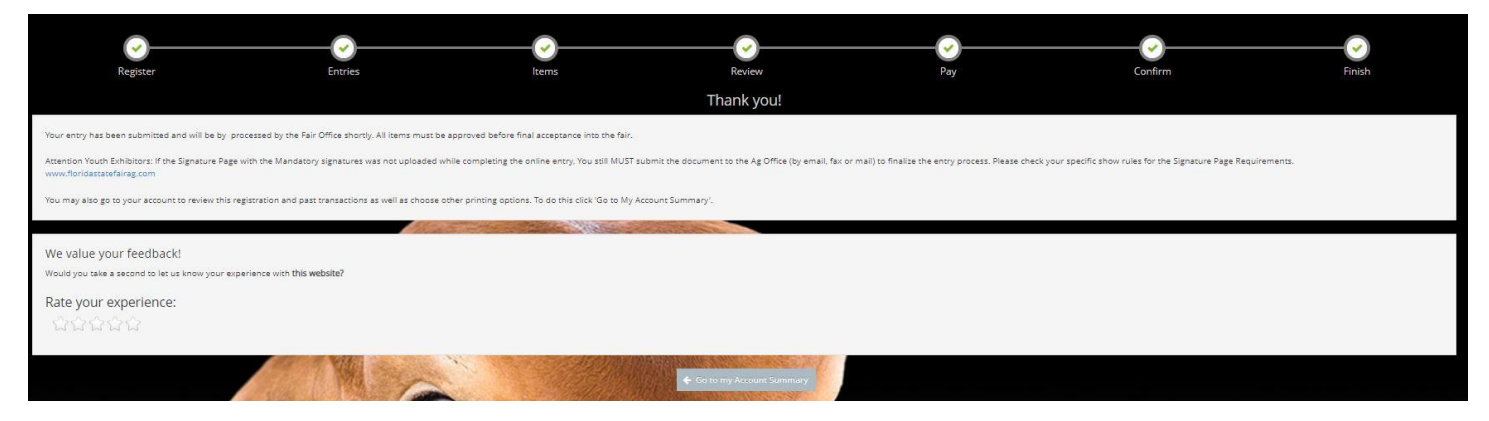